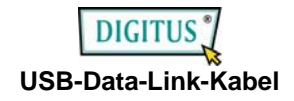

# **Bedienungsanleitung**

(Modell-Nr. DA-70011-1)

**Einleitung:** Vielen Dank für den Erwerb des DA-70011-1 USB 2.0-Datenübertragungskabels. Bei diesem einfach zu nutzenden, externen Plug-and-Play-Gerät handelt es sich um ein Universal Serial Bus-Produkt mit vollem Funktionsumfang. Dieses Kabel ermöglicht Ihnen, Ihren Computer (oder Ihr Notebook) mit einem anderen Computer (Notebook) zu verbinden und die Funktionen von "Go! Bridge" / "Remotefreigabe" / "Synchronkopie von Ordnern" / "Synchronkopie von Outlook" zu nutzen.

- **Merkmale:**<br>1. Installieren Sie den Treiber, stellen Sie die Verbindung her und übertragen Sie Dateien zwischen zwei beliebigen Windows-PCs oder MACs her.
- 2. Dieses Produkt bietet vier Funktionen: "Go! Bridge", "Remotefreigabe", "Synchronkopie von Ordnern" und "Synchronkopie von Outlook".

# PC-zu-PC:

- Mit diesem USB-Kabel ist die Datenübertragung "Go! Bridge" zwischen 2 PCs kein Problem.
- Mit Hilfe der "Remotefreigabe" können Benutzer ihre Computer über das einfach zu nutzende High-Speed USB-Kabel miteinander verbinden und Internet und Daten auf den CD-Laufwerken freigeben und gemeinsam verwenden.
- Mit der Funktion "Ordner synchronisieren" und diesem USB-Kabel können Sie die Daten auf 2 PCs in kürzester Zeit synchronisieren.
- Mittels "Outlook synchronisieren" und einer Verbindung über dieses USB-Kabel können Sie auch Ihre E-Mails und andere Ordner wie "Kontakte", "Posteingang", "Kalender", "Journal", "Aufgaben", "Notizen" und "Gesendete Objekte" rasch synchronisieren.

### PC-zu-MAC oder MAC-zu-MAC:

- Mit diesem USB-Kabel ist die Datenübertragung "Go! Bridge" zwischen PC und MAC und zwischen 2 MACs kein Problem.
- 3. Während der Datenübertragung blinkt die LED-Anzeige.

# **Systemvoraussetzungen unter Windows:**

- Microsoft Windows 2000 SP3 / Win XP 32-Bit / Vista / Win 7 32-Bit oder 64-Bit
- Intel® Pentium® II-Prozessor oder höher
- mind. 512 MB RAM
- mind. 100 MB freier Speicherplatz auf der Festplatte
- Anschluss USB 1.1 oder 2.0

# **Systemvoraussetzungen für Mac:**

- Mac OS X 10.4 oder höher
- PowerPC G4-Prozessor oder höher
- RAM: mind. 512 MB
- Speicherplatz auf der Festplatte: mind. 100 MB
- Anschluss USB 1.1 oder 2.0

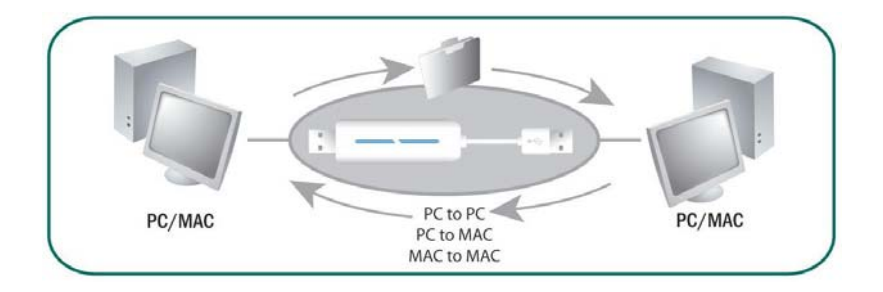

# **Installieren der Go! Suite:**

**PC-zu-PC:** 

- **Schritt 1:** Der Installationsassistent von Go! Suite wird automatisch gestartet.
- **Schritt 2:** Der InstallShield-Assistent installiert Go! Suite auf Ihren Computer. Klicken Sie auf **Weiter**, um die Installation fortzusetzen.
- **Schritt 3:** Klicken Sie im Fenster der Lizenzvereinbarung auf **Ich stimme den Bedingungen des Lizenzvertrags zu** und anschließend auf **Weiter**.
- **Schritt 4:** Wählen Sie den vorgeschlagenen Pfad für die Installation oder klicken Sie auf **Ändern**, um das Programm in einen anderen Ordner zu installieren, und klicken Sie auf **Weiter**.
- **Schritt 5:** Klicken Sie auf **Installieren**, um die Installation zu starten.
- **Schritt 6:** Nachdem Sie auf **Installieren** geklickt haben, installiert der Assistent die Anwendung automatisch.
- **Schritt 7:** Klicken Sie auf **Fertig stellen**, um die Installation abzuschließen.
- **Schritt 8:** Stellen Sie mit Hilfe des USB-Datenübertragungskabels eine Verbindung zwischen den Computern her.
- **Schritt 9:** Nachdem Sie das USB-Datenübertragungskabel an beiden PCs angeschlossen haben, wird automatisch das Popup-Fenster der Go! Suite angezeigt.
- **Schritt 10:** Stellen Sie sicher, dass die Go! Suite auch auf dem Remote-PC ausgeführt wird, und klicken Sie anschließend im Fenster der Anwendung auf **Go! Suite**.

Wenn Sie anstatt einer Installations-CD über eine ZIP-Datei für die Installation von Go! Suite verfügen, extrahieren Sie die Dateien in einen gesonderten Ordner und doppelklicken Sie auf die Datei **setup.exe**, um das automatische Installationsprogramm von Go! Suite zu starten.

**Hinweis 1:** Wenn auf dem Computer, auf den Sie Go! Suite installiert haben, WindowsVista oder eine höhere Version von Windows ausgeführt wird, müssen Sie nach dem erfolgreichen Installieren der Anwendung den Computer neu starten. Anderenfalls kann die Anwendung nicht ordnungsgemäß ausgeführt werden.

# **Auf einem MAC:**

Öffnen Sie die CD "Go! Suite" auf dem Desktop und doppelklicken Sie anschließend auf das Symbol **GO! Bridge**, um die Anwendung auszuführen.

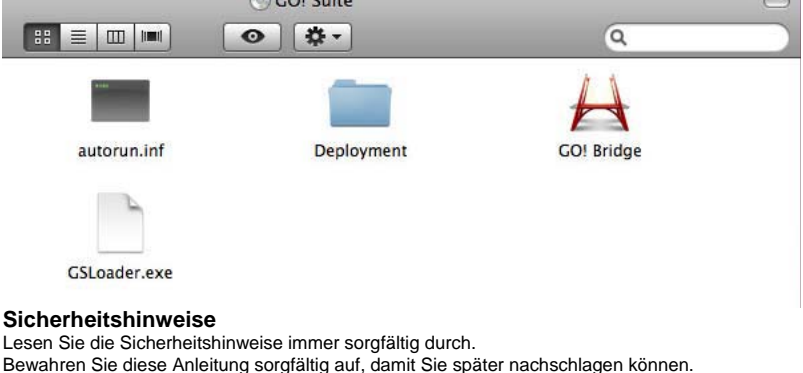

Halten Sie dieses Gerät von Feuchtigkeit fern.

Wenn eine der folgenden Situationen eintritt, lassen Sie das Gerät vom Kundendienst überprüfen:

- Das Gerät wurde Feuchtigkeit ausgesetzt.
- Das Gerät ist heruntergefallen und wurde beschädigt.
- Das Gerät weist sichtbare Anzeichen von Beschädigungen auf.
- Das Gerät funktioniert nicht ordnungsgemäß oder Sie können das Gerät nicht mit Hilfe dieser Anleitung in Funktion setzen.

© DIGITUS. Alle Rechte vorbehalten.

Marken: Alle in dieser Anleitung aufgeführten Firmennamen, Handelsmarken und Produktnamen sind Marken oder eingetragene Marken der entsprechenden Rechteinhaber.